## **「第10回日本公衆衛生看護学会学術集会10周年記念大会**

6th International Conference of Global Network of Public Health Nursing合同開催

# PPT動画作成マニュアル

Microsoft365(Office365) PowerPoint2019 PowerPoint2016

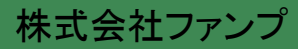

録音される音声は、録音時の機材(PCやマイク)、環境、発表者の声量・声質により、聞き取りやすさ が決まります。

MP4またはWMVに変換したとき、聞き取りやすい音質・音量で録音がされるよう、事前に録音テストを 行うことをお勧めします。

可能な範囲で発表者のお顔が分かるよう、ご協力ください。パワーポイント(PPT)に音声埋め込みで 作成される場合は、ビデオオンで作成いただくか、Zoomの録画機能による動画の場合は、なるべくカ メラオンで録画いただけますようお願いします。それらが難しい場合は、スライドの1枚目に顔写真を 挿入ください。

なお、パワーポイント(PPT)やzoomでカメラオンでの動画作成の際は、スライドの右上や右下にスライ ドとお顔が重なることがあります。スライドの文字等が見えなくならないよう、ご注意ください。

【録音時の注意点】

- ・事前に録音テストをしてみる。
- ・PCの音量「中」くらいでも聞き取れるくらいの音量で録音する。
- ・テスト動画の音量が聞こえやすいか、ご自身で確認する。
- または、周囲の方にも確認してもらう。

一般演題のスライド

- ・マイク付きイヤホンを使用する。
- ・静かな環境で録音をする。

【その他】

他の方法で作成した場合でも受付可能ですが、HD (720 p, 1280 x 720), MP4 あるいはWMV, 500MB 以下の条件を満たしたものに限ります。また、その場合でも、予期せぬ不具合については対処しかね ます。

38-7 ←演題番号は大きめに表示 WS-3 ←演題番号は大きめに表示 ↑演題番号 ↑演題番号 ○○について考える ○○に関する文献検討 看護 花子 口口大学看護学部 看護 花子 □□大学看護学部 山田 太朗 △△保健福祉センター 山田 太朗 △△保健福祉センター 顔写真⇒ 顔写真⇒ ↑ ↑ ↑ ↑ 氏名 氏名 所属 所属↑顔写真 ↑顔写真

<1枚目タイトルスライドの見本>

ワークショップのスライド

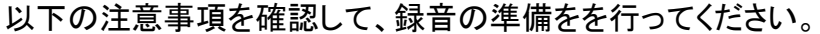

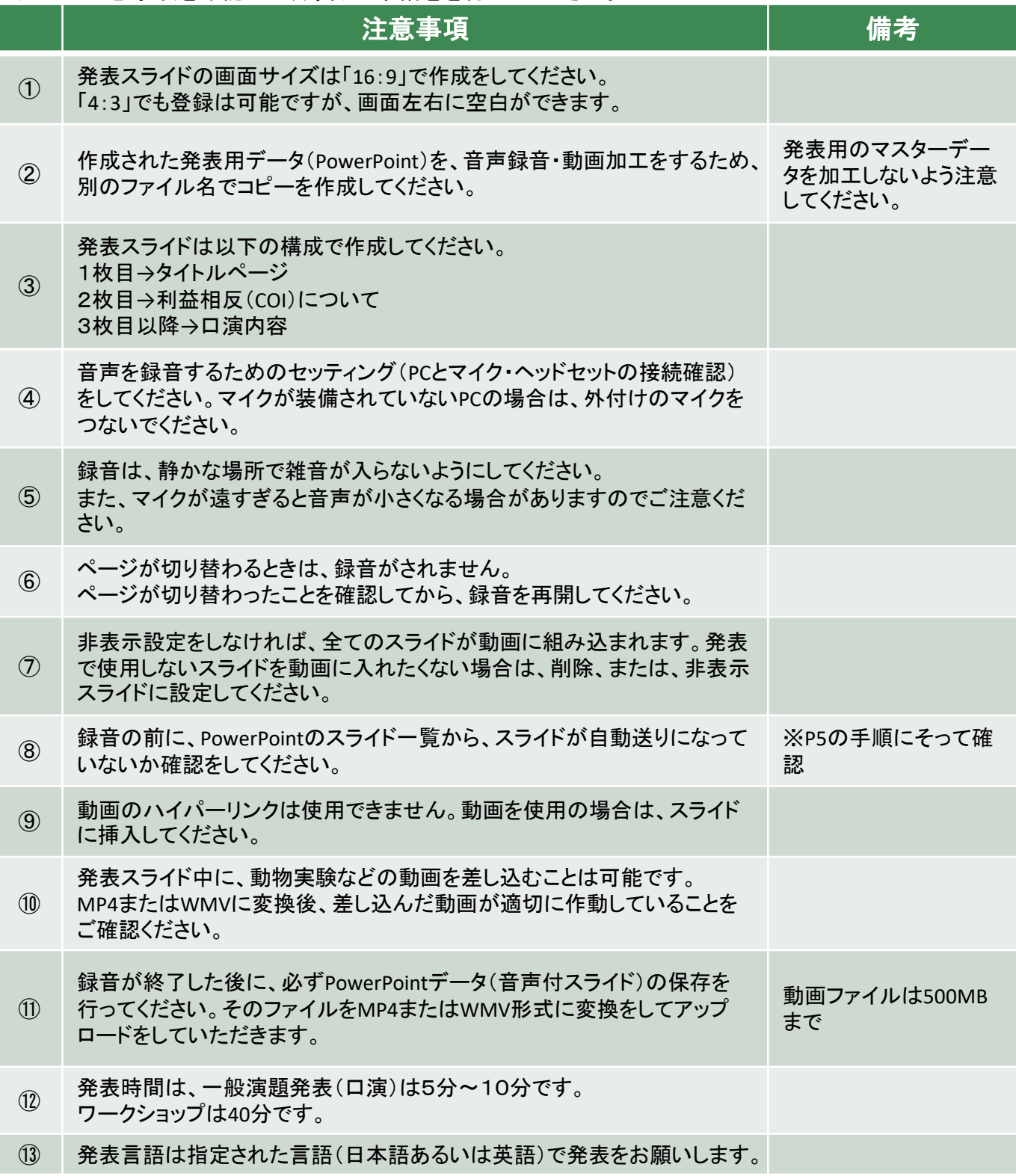

### ② 利益相反について

日本公衆衛生看護学会にて口演発表およびポスター発表をされる筆頭演者の皆様には、発表の際の COI事項の申告・開示が義務付けられています。

開示すべきCOIの有無について、タイトルスライドの次のページに表示をしてください。

■開示すべきCOIがない場合

<1枚目:タイトルスライド> <2枚目:COIなし>

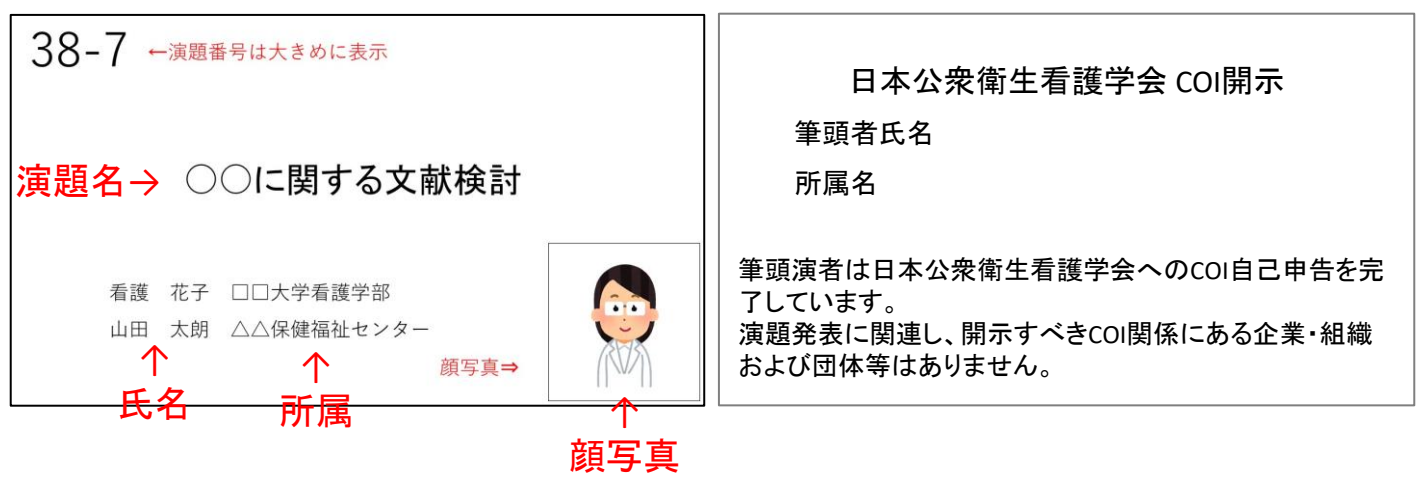

■開示すべきCOIがある場合

<1枚目:タイトルスライド> <2枚目:COIあり>

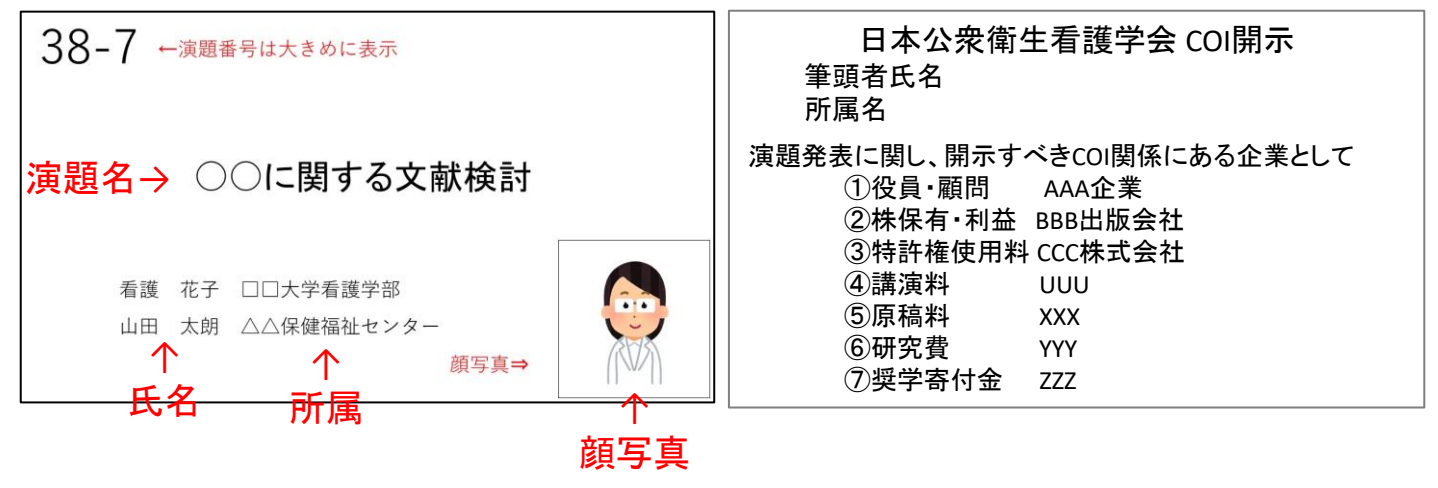

③ 音声録音の準備

発表用データ(マスター)での作業をしないようご注意ください。 動画ファイルの作成用に、発表用データをコピーして作業を進めてください。

①スライド一覧を表示し、画面切り替え設定の確認を行います。

②スライドの下に秒数が表示されている場合は、自動的に画面が切り替わる設定になっています。 ③「画面の切り替えタブ」を開きます。

④「画面切り替えのタイミング」→「自動的に切り替え」のチェックを外します。

秒数が入っていない場合は、次ページへ進みます。

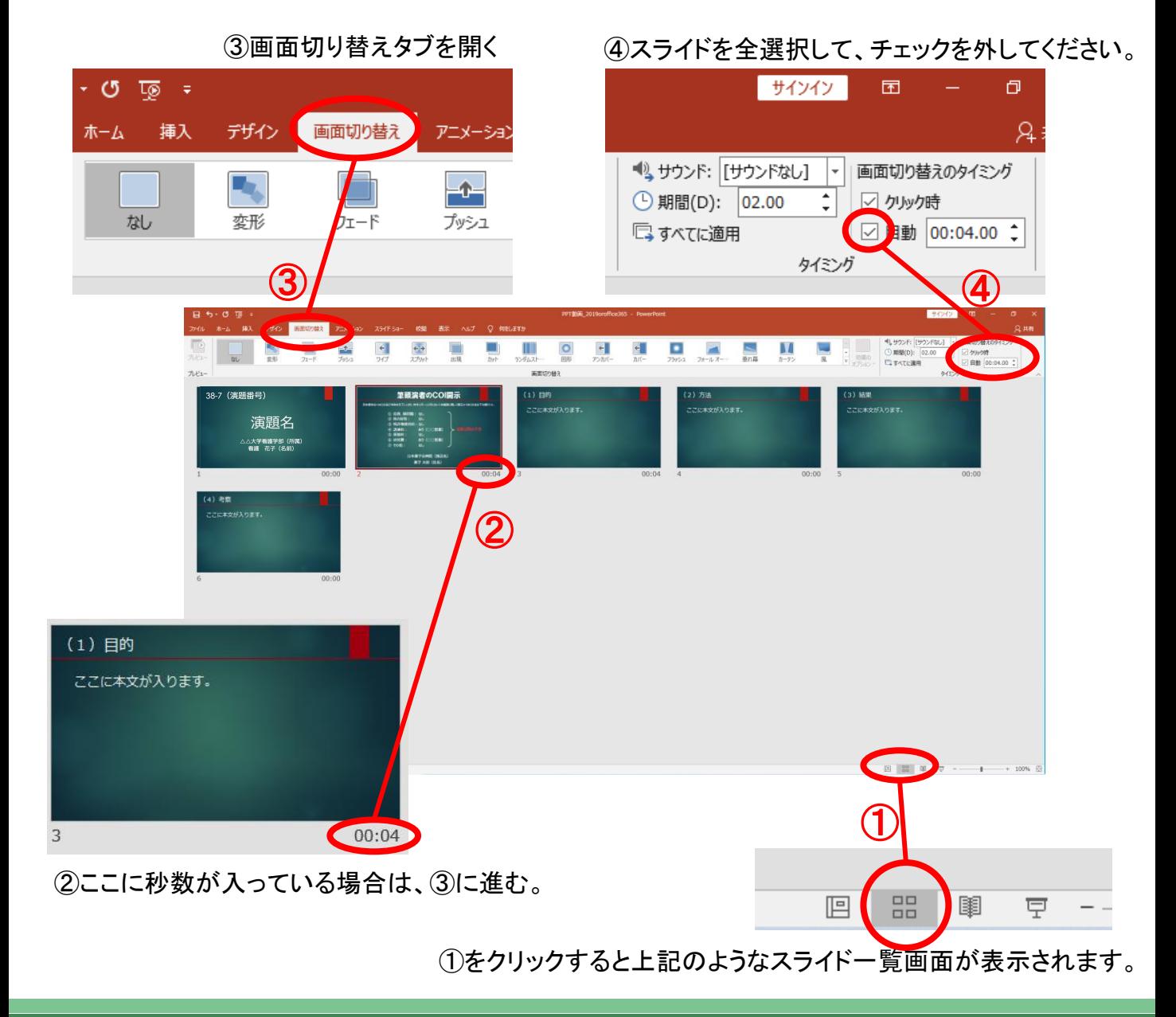

録音を開始します。 ここでは、最初のページからの録音方法を記載します。 ※録音後、スライド毎に修正をすることが出来ます。

#### ②スライドショーの記録をクリック

③「先頭から記録」を選択したら録音スタンバイ の状態になります。

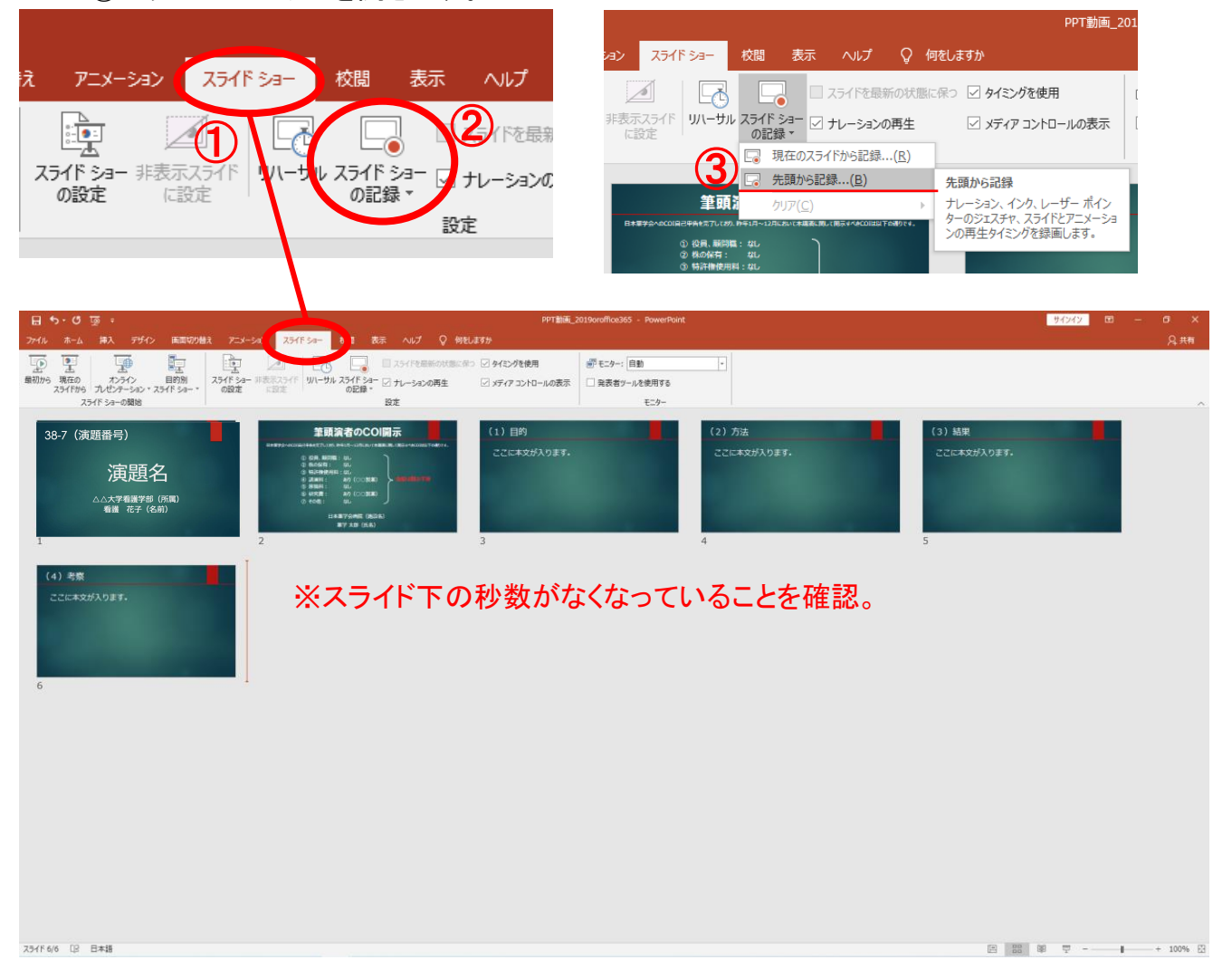

①スライドショータブを開きます。

録音スタンバイ状態です。カメラをオンにするとパソコンのカメラが起動し、ご自身の映像が映り ます。サイズの変更はこの画面ではできませんが後ほど変更可能です。 「記録ボタン」を押して、録音を開始してください。「3・2・1」で開始です。 スライドは録音に合わせて任意のタイミングでページを進めてください。 以下、操作方法の説明をご参照ください。

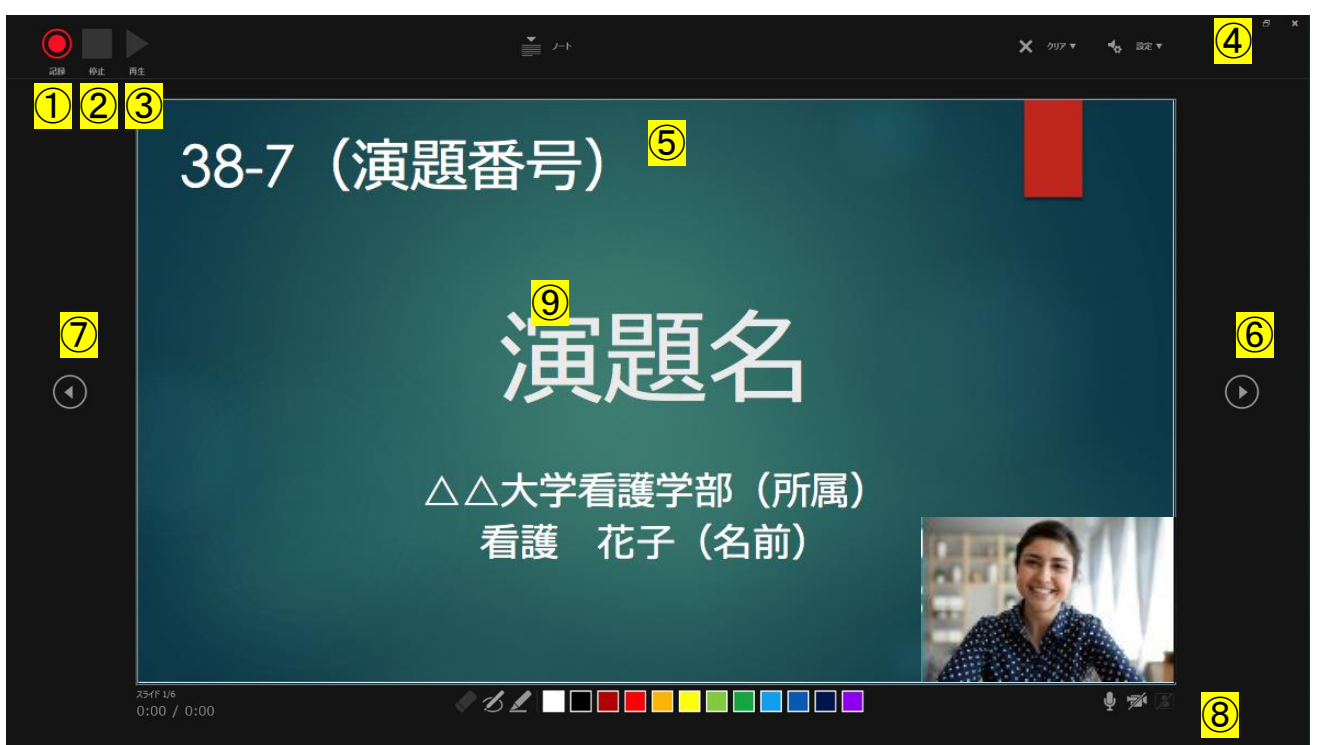

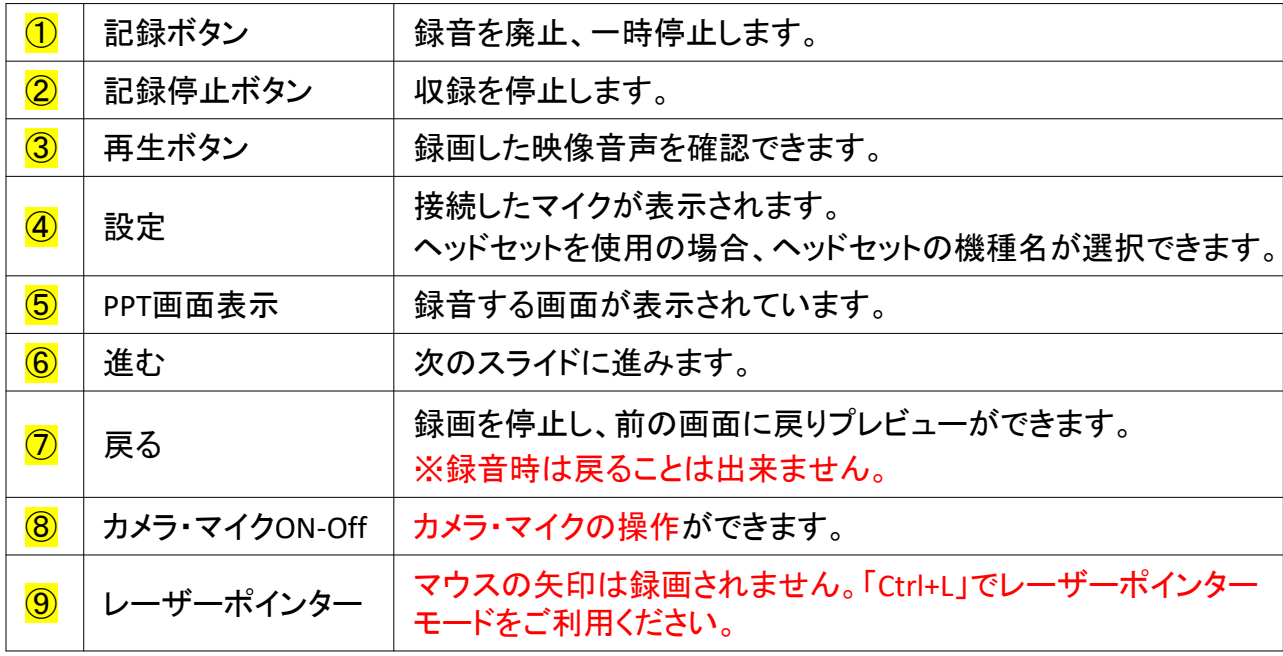

5 音声録音の終了→保存

最終ページまでの録音を終えたら、自動的に録音が停止されて、スライド一覧に戻ります。

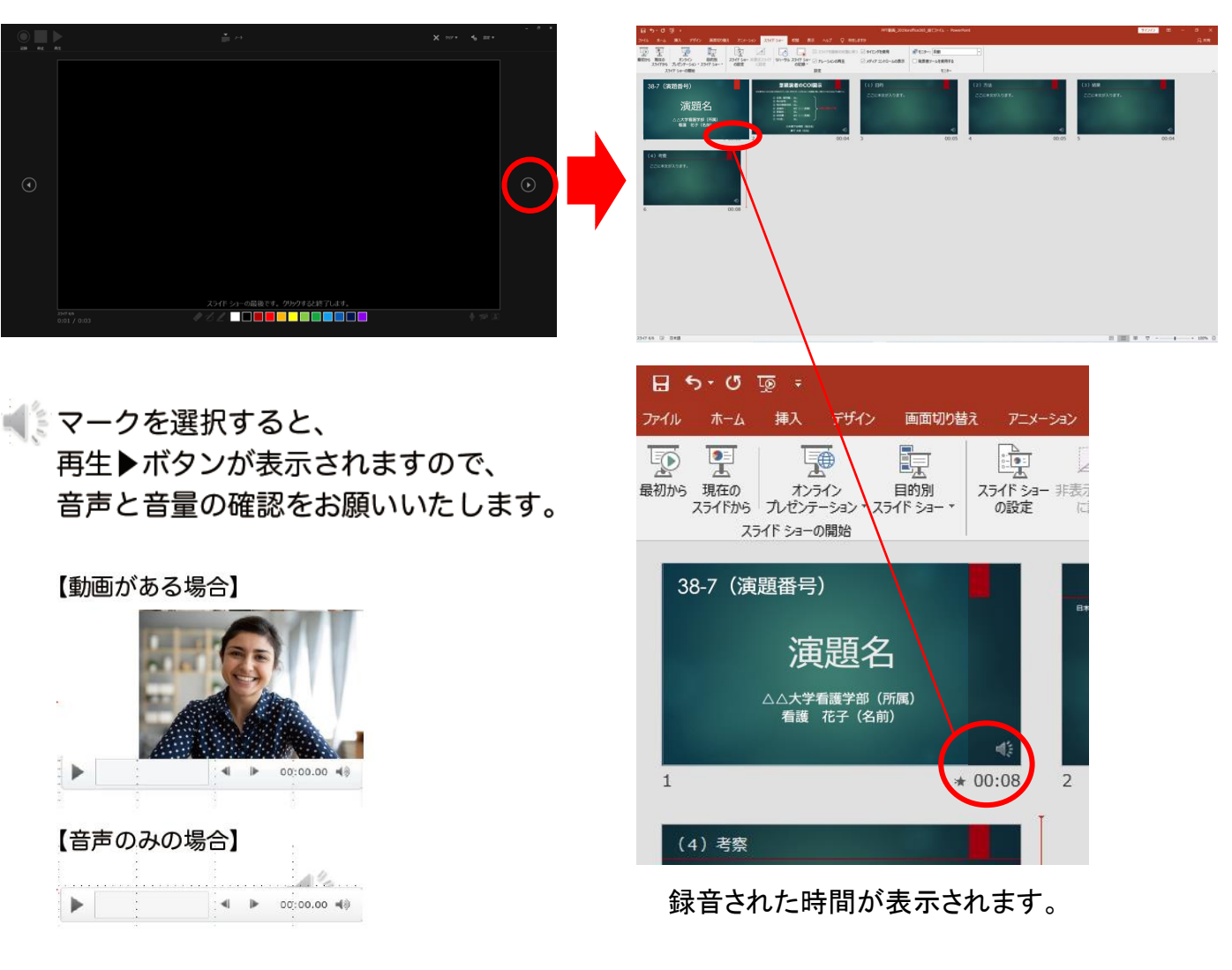

PowerPointファイルを保存してください。 ファイル名は「演題番号\_演者名」としてください。

保存したファイルはスライドショーにて、発表時間、音声やスライドの タイミングに問題がないか確認をしてください。

修正したいスライドから始めることが出来ます。

③スライドショーの記録をクリック ④「現在のスライドから記録」を選択したら録音 スタンバイの状態になります。

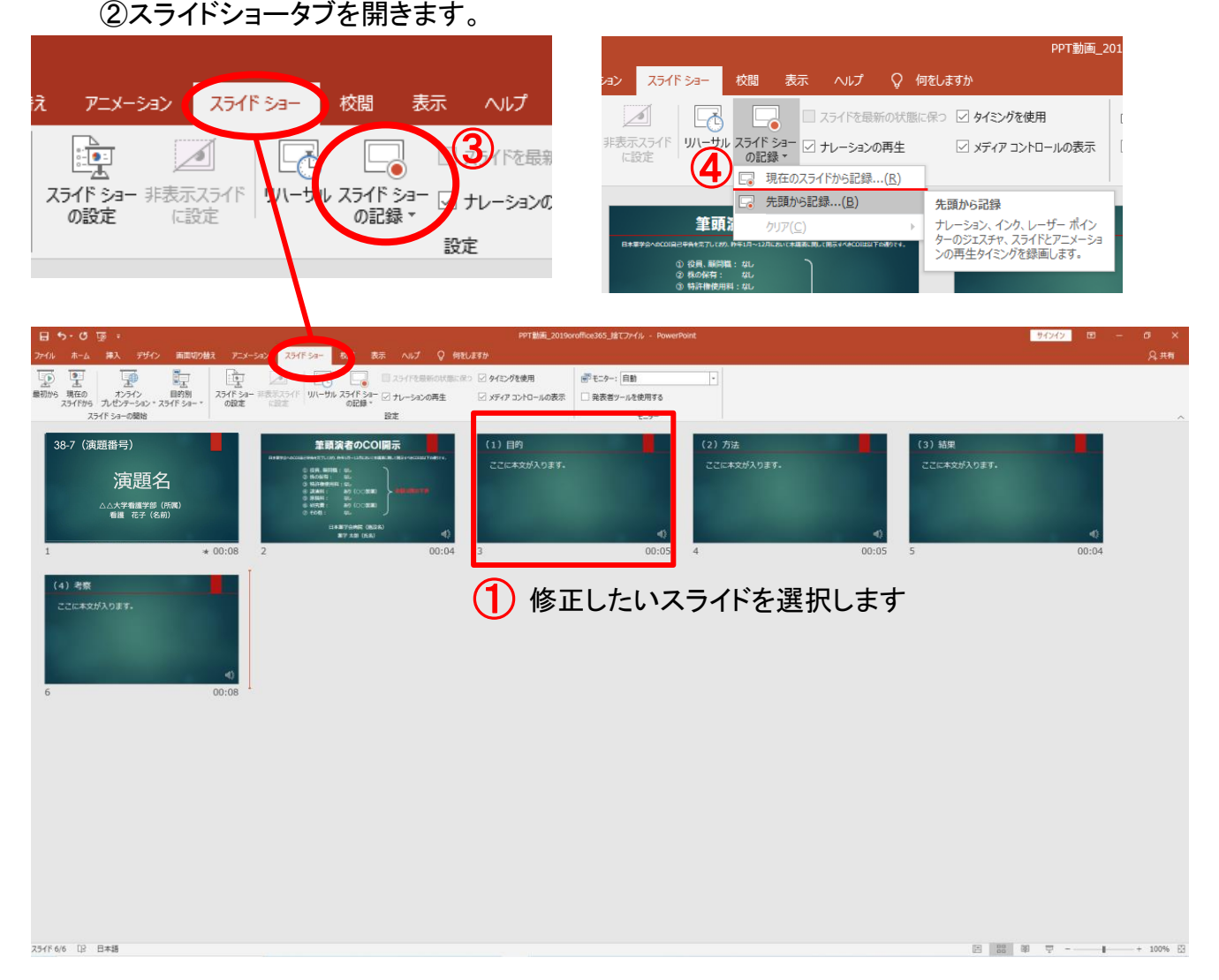

#### ⑤録音を終了する場合は、「停止ボタン」を押してください。

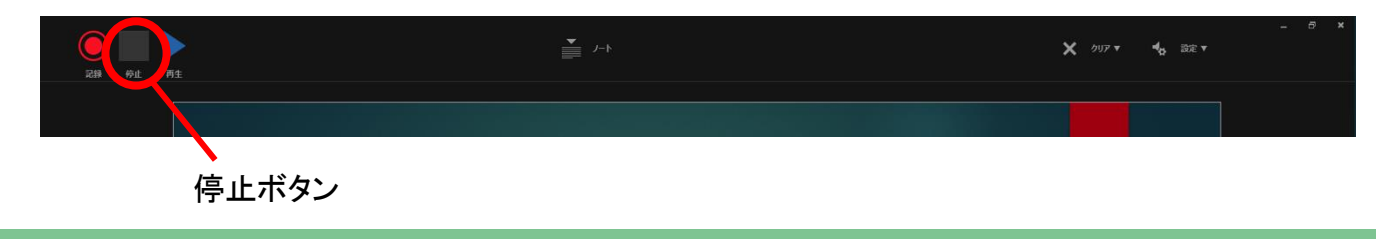

修正したいスライドから始めることが出来ます。

スライドデータに対し、動画が大きい場合は、動画にマウスを乗せると矢印が出ます。 矢印をクリックし、拡大・縮小にて画像サイズを変更することが可能です。

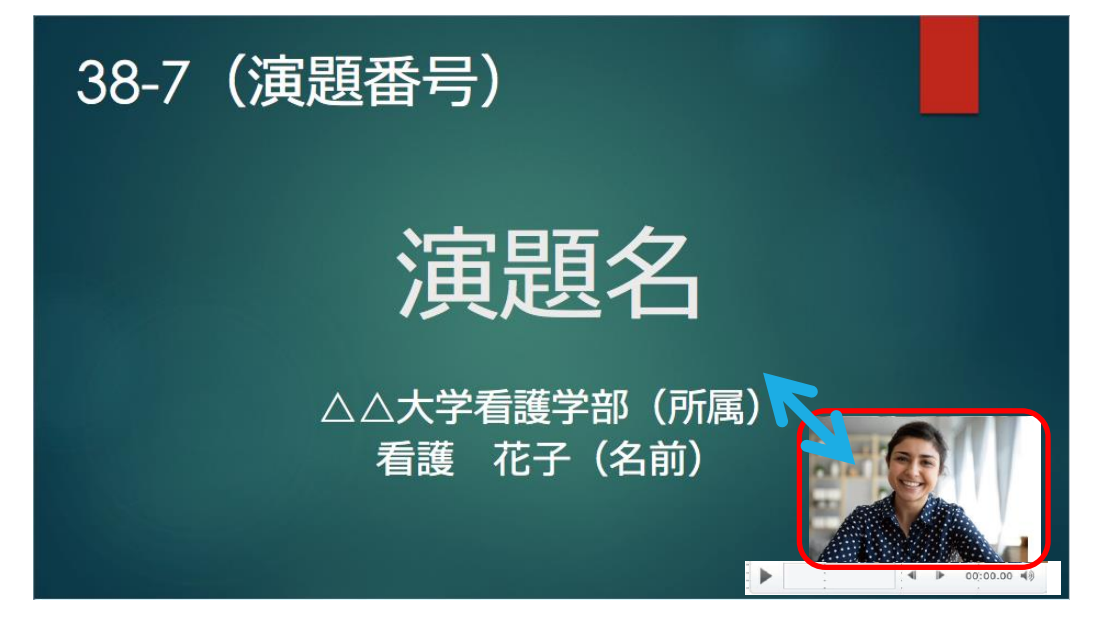

#### ビデオの作成に移ります。 「ファイル」→「エクスポート」から、「ビデオ作成」に進んでください。

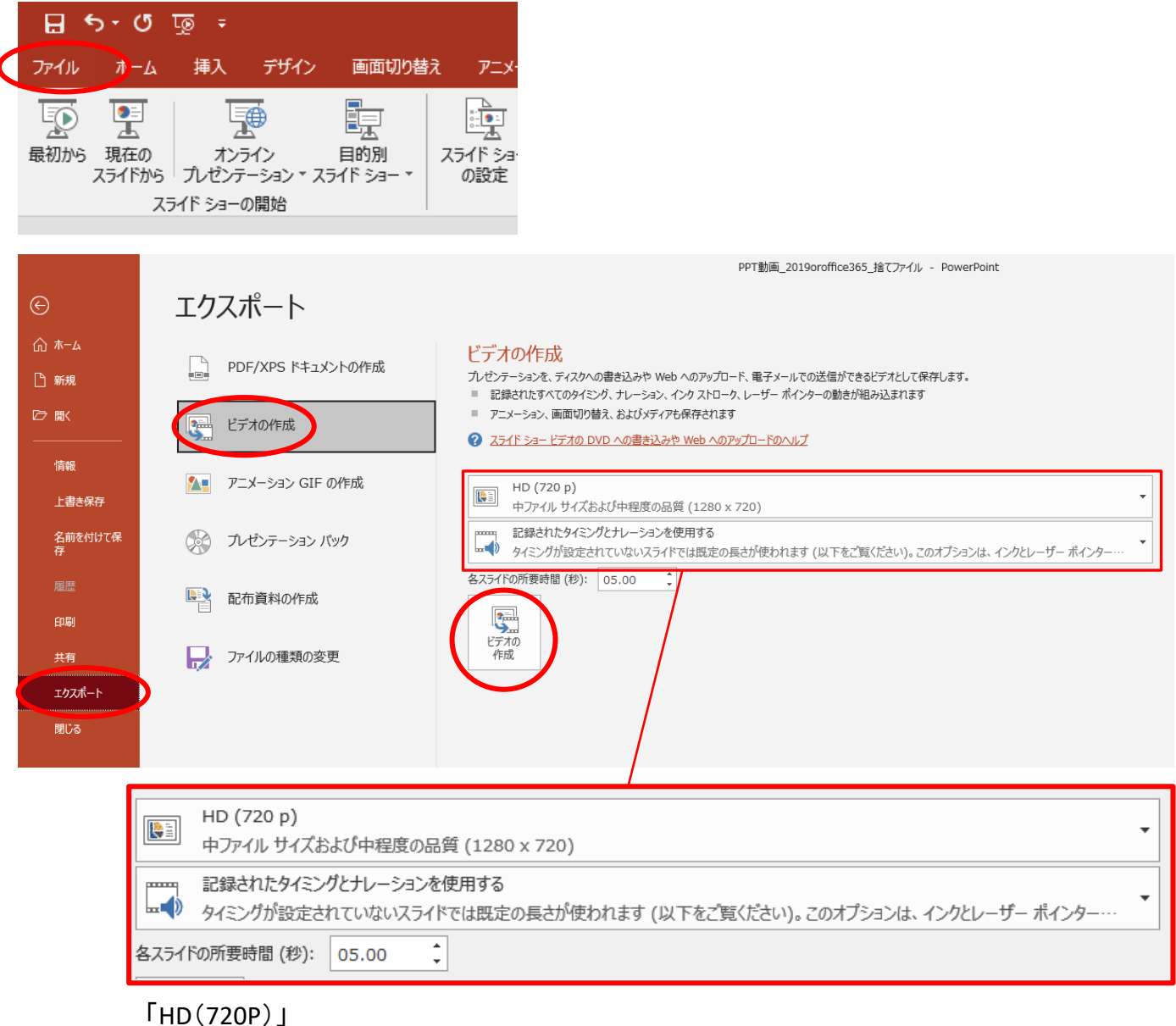

「記録されたタイミングとナレーションを使用する」 になっていることを確認してください。

最後に、ビデオの作成ボタンをクリックしてください。

⑦ 動画ファイルの書き出し

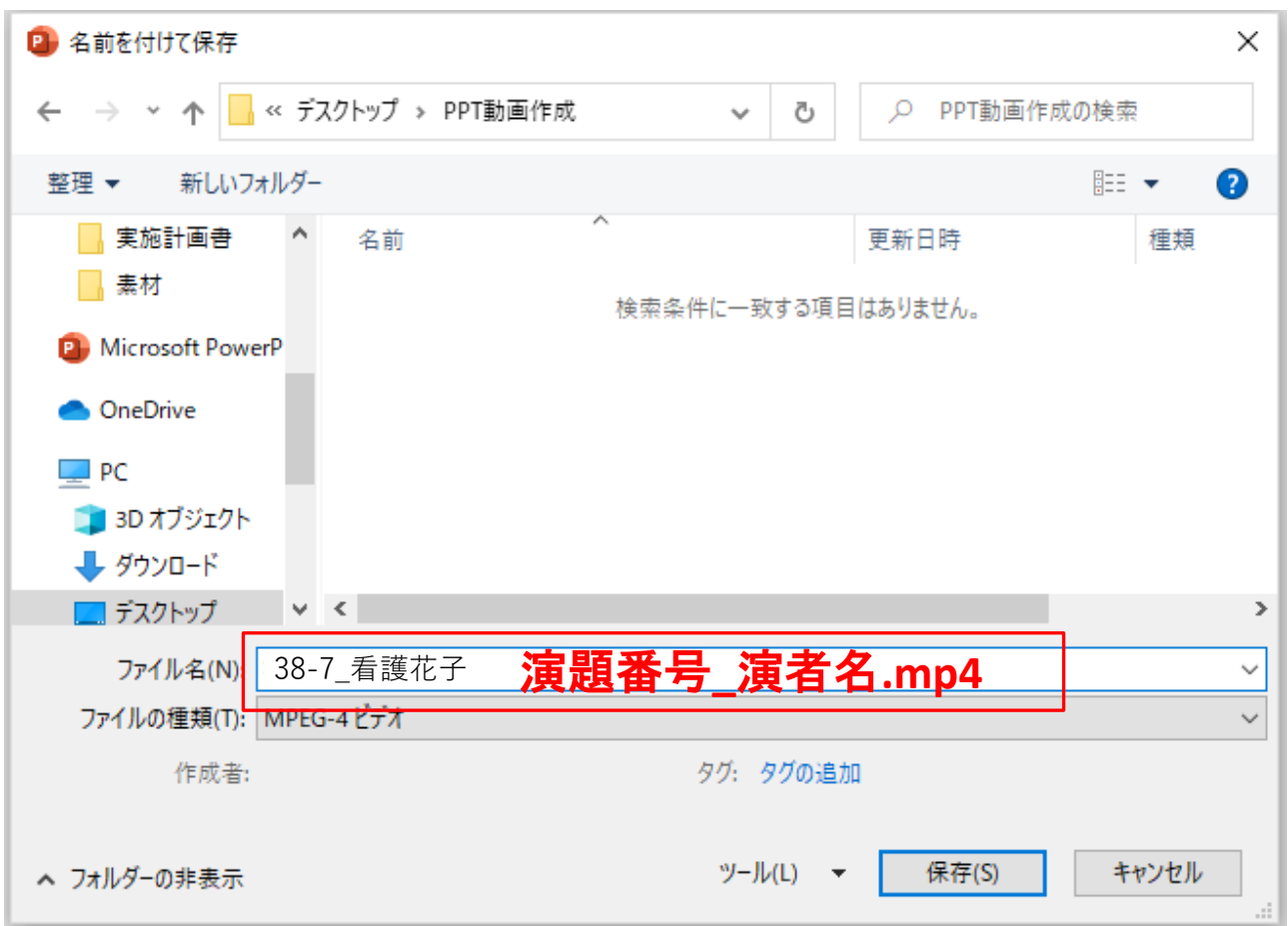

ファイルは任意のフォルダに保存してください。 ファイル名は「演題番号\_演者名」としてください。 ファイルの種類が「MPGE4ビデオ(.mp4)」になっていることを確認してください。 間違いなければ、保存をしてください。

【注意】

「保存が完了するには時間がかかりますので、途中でやめな いでください。」

完成した動画は、事前に必ずプレビューしてください。 利益相反についての開示が行われているか確認をしてください。 開示情報がある場合は、2枚目に掲示してください。

音声やスライドのタイミングに問題がないか、再生ができるか、音量は十分か、雑音などがないか確 認してください。

録音を終えたら、パワーポイントのデータ(音声付きデータ)も保存をしておいてください。 アップロードいただくのは、動画データ(MP4ファイル/WMVファイル)のみです。 また、ファイルサイズは500MB以下にしてください。